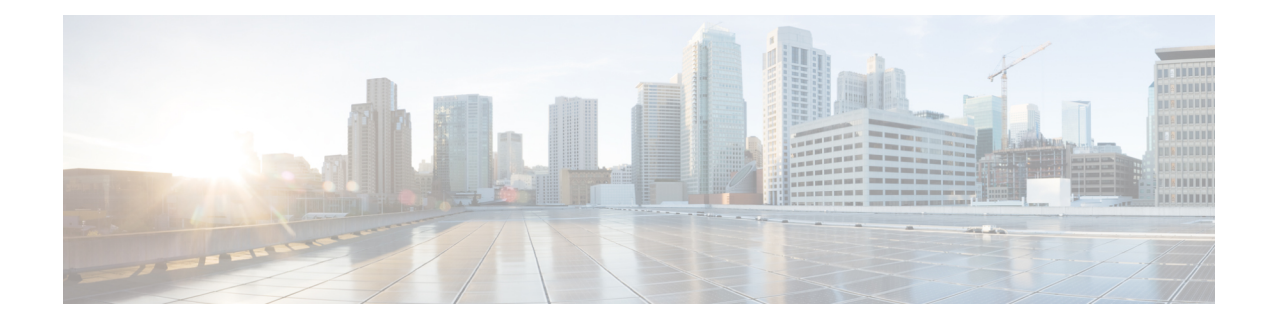

# **Configuring the Fabric Extender**

This chapter describes how to configure a Cisco Nexus 2000 Series Fabric Extender using a parent device and includes the following sections:

- [Managing](#page-0-0) the Fabric Extender Feature Set, on page 1
- Verifying the [Configuration,](#page-22-0) on page 23
- Additional [References,](#page-29-0) on page 30

# <span id="page-0-0"></span>**Managing the Fabric Extender Feature Set**

# **Installing the Fabric Extender Feature Set**

## **SUMMARY STEPS**

- **1. configure terminal**
- **2. install feature-set fex**
- **3. exit**

# **DETAILED STEPS**

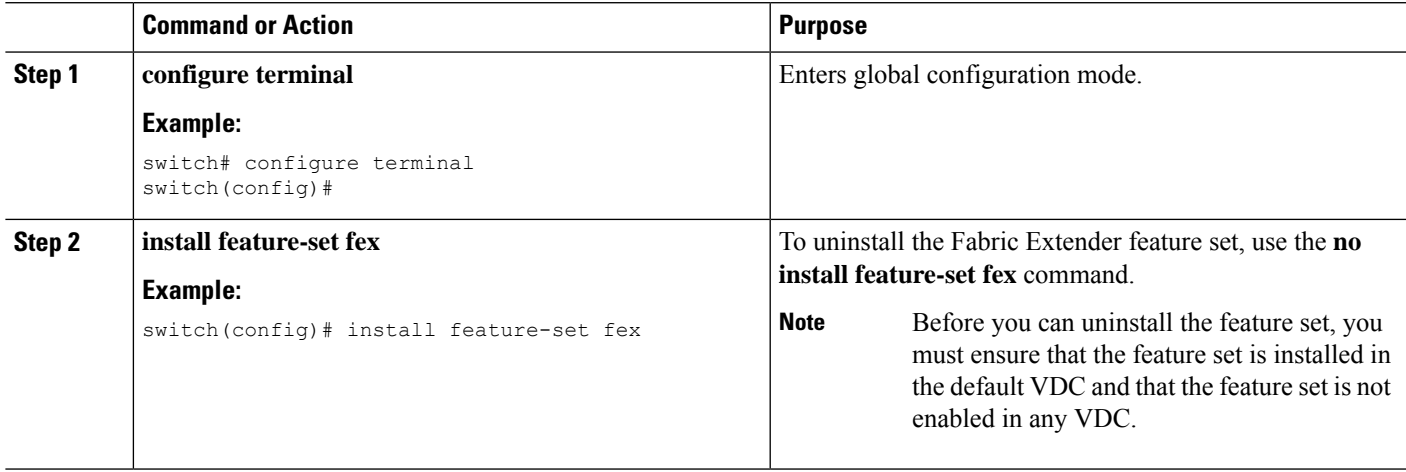

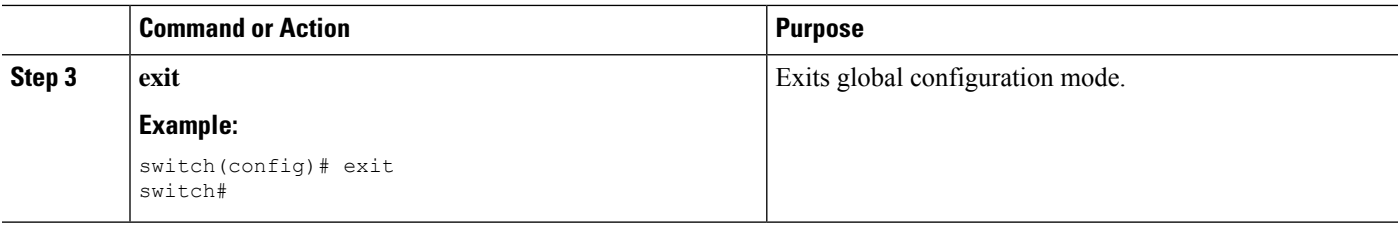

# **Uninstalling the Fabric Extender Feature Set**

Ensure that you have enabled the Fabric Extender feature set.

## **SUMMARY STEPS**

- **1. configure terminal**
- **2. no install feature-set fex**
- **3. exit**

## **DETAILED STEPS**

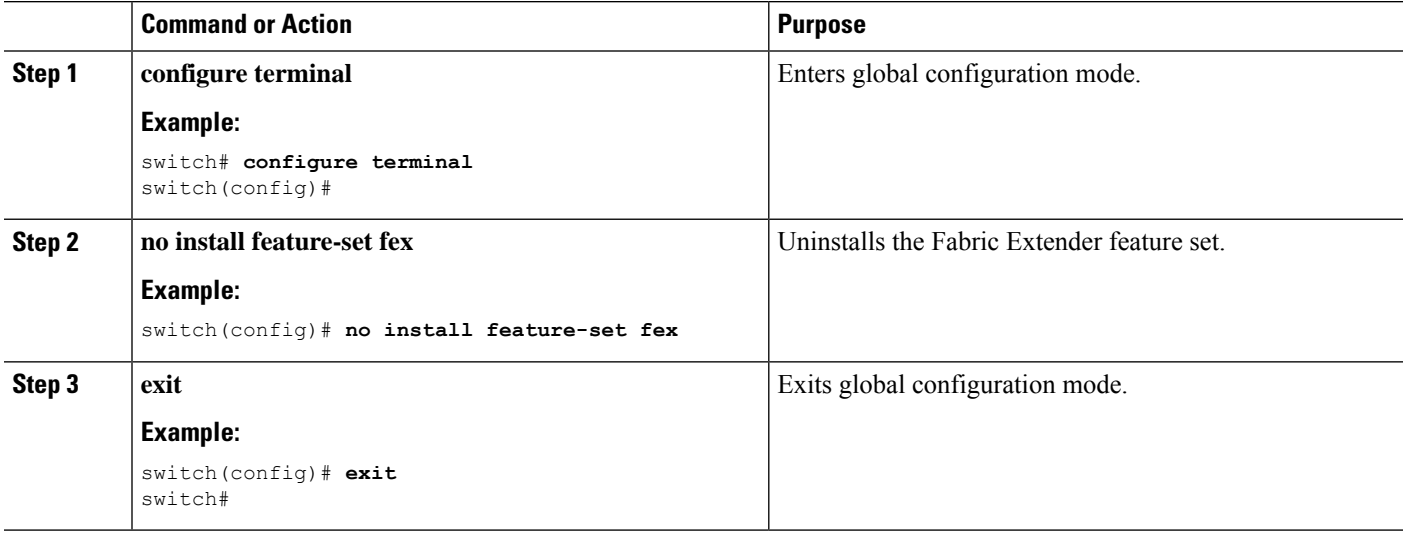

# **Enabling the Fabric Extender Feature Set**

You can enable the installed Fabric Extender feature set in a VDC on the device.

## **SUMMARY STEPS**

- **1. configure terminal**
- **2. feature-set fex**
- **3. exit**

## **DETAILED STEPS**

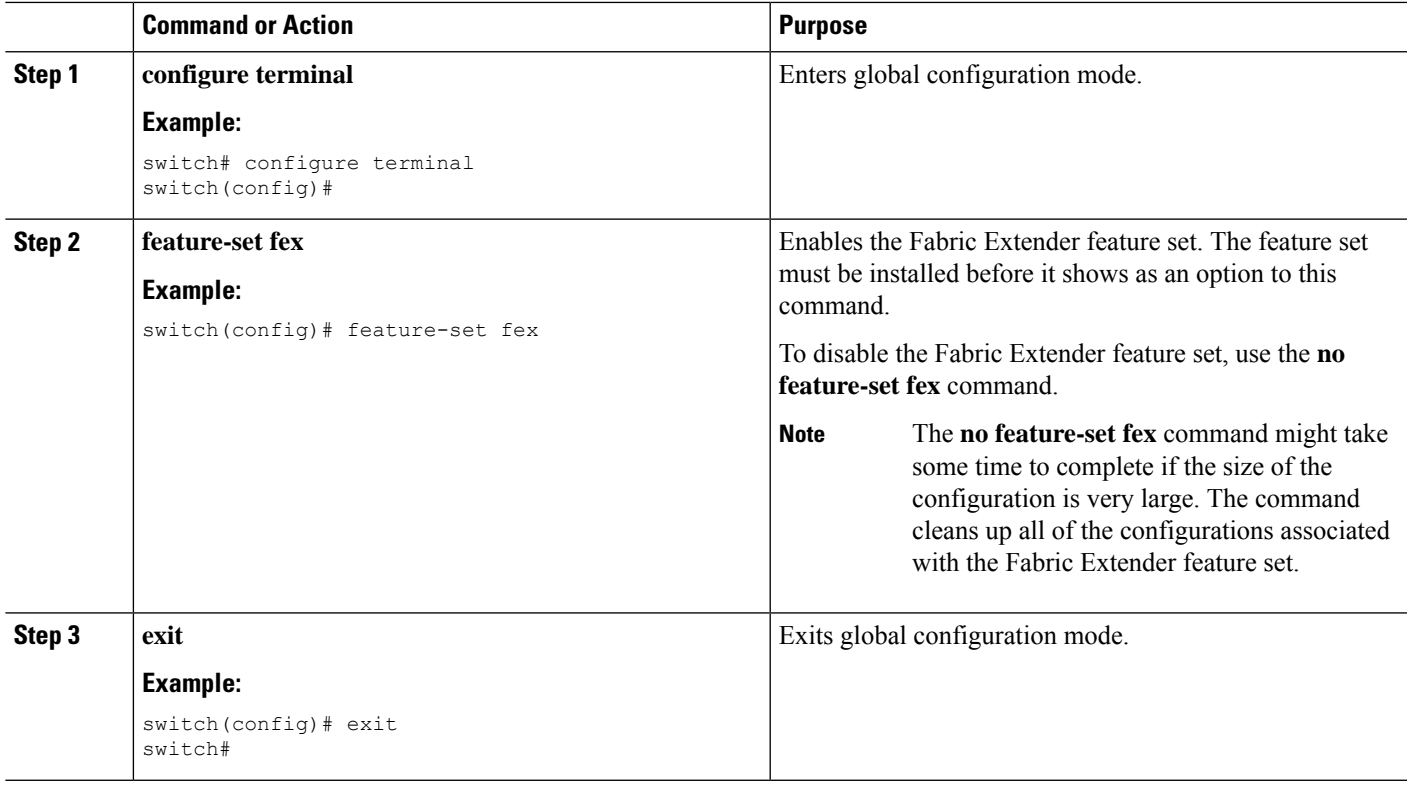

# **Disabling the Fabric Extender Feature Set**

Ensure that you have enabled the Fabric Extender feature set.

# **SUMMARY STEPS**

- **1. configure terminal**
- **2. no feature-set fex**
- **3. exit**

## **DETAILED STEPS**

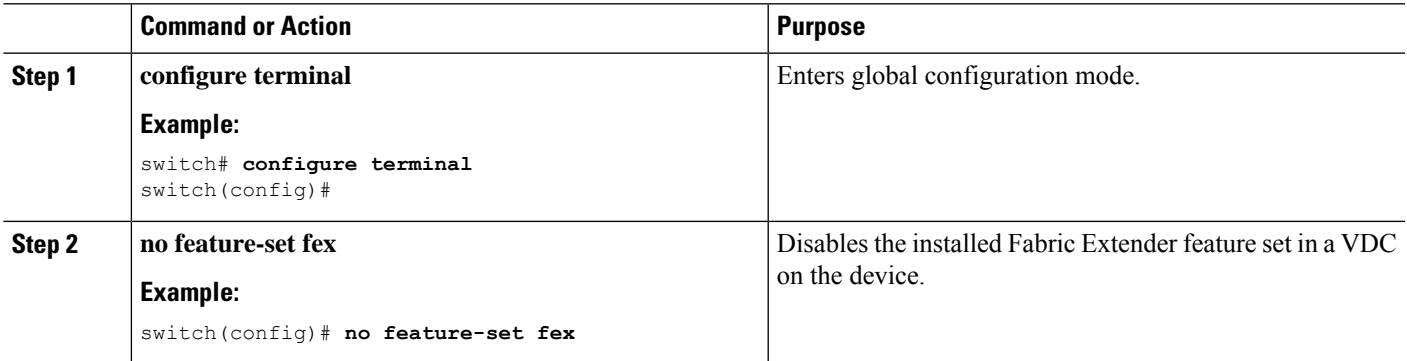

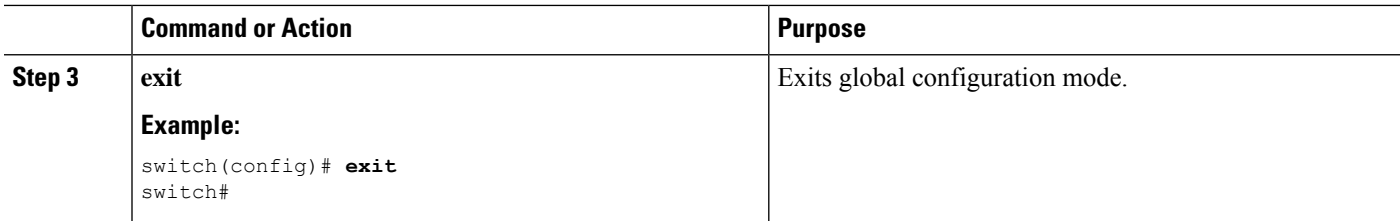

# **Associating a Fabric Extender to a Fabric Interface**

# **Associating a Fabric Extender to a Port Channel**

## **Before you begin**

Ensure that you have enabled the Fabric Extender feature set.

# **SUMMARY STEPS**

- **1. configure terminal**
- **2. interface port-channel** *channel*
- **3. switchport mode fex-fabric**
- **4. fex associate** *FEX-number*
- **5.** (Optional) **show interface port-channel** *channel* **fex-intf**

## **DETAILED STEPS**

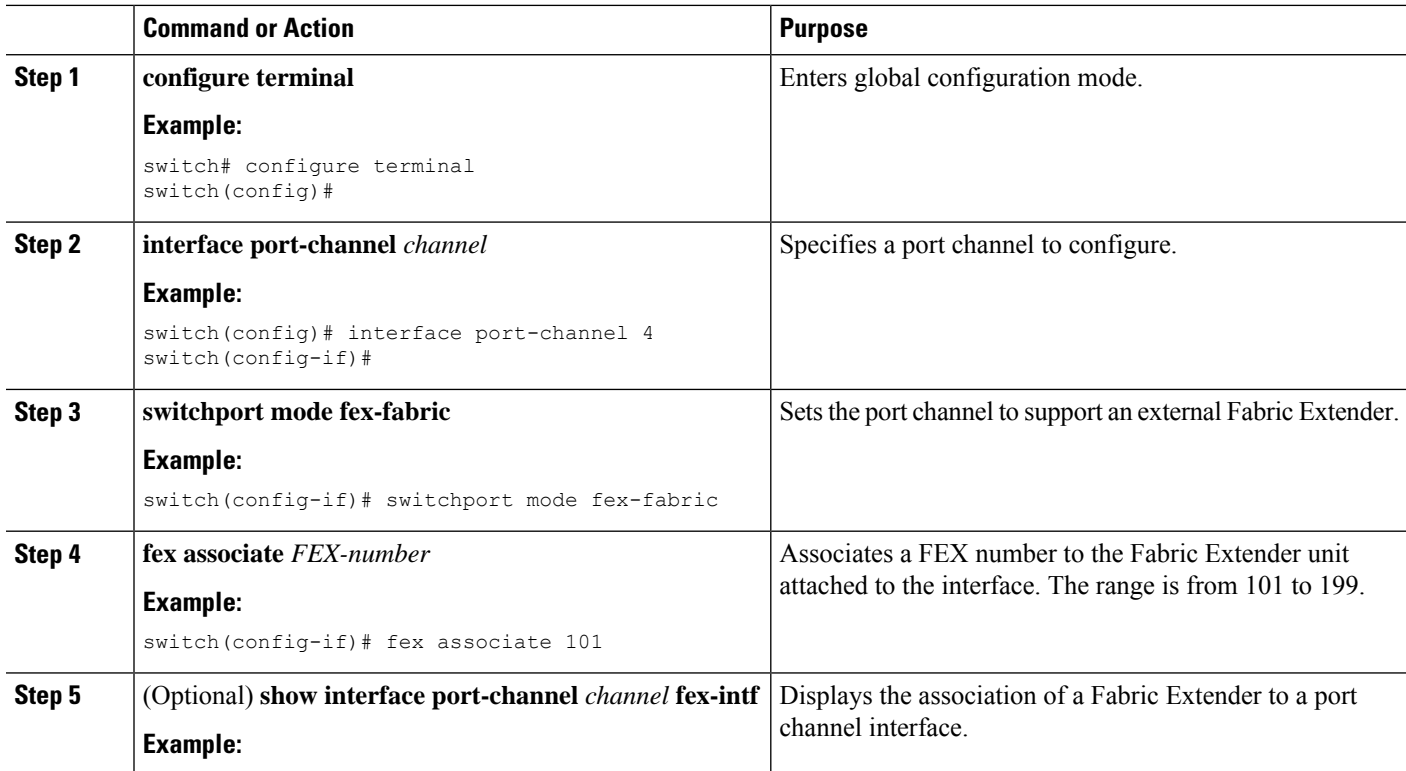

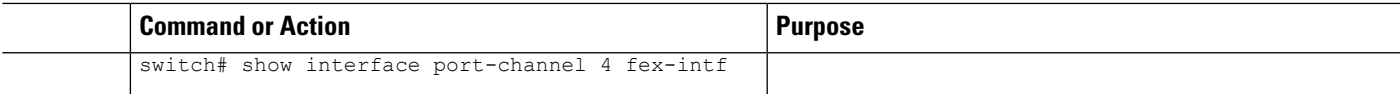

#### **Example**

This example shows how to associate the Fabric Extender to a port channel interface on the parent device:

```
switch# configure terminal
switch(config)# interface ethernet 1/28
switch(config-if)# channel-group 4
switch(config-if)# no shutdown
switch(config-if)# exit
switch(config)# interface ethernet 1/29
switch(config-if)# channel-group 4
switch(config-if)# no shutdown
switch(config-if)# exit
switch(config)# interface ethernet 1/30
switch(config-if)# channel-group 4
switch(config-if)# no shutdown
switch(config-if)# exit
switch(config)# interface ethernet 1/31
switch(config-if)# channel-group 4
switch(config-if)# no shutdown
switch(config-if)# exit
switch(config)# interface port-channel 4
switch(config-if)# switchport
switch(config-if)# switchport mode fex-fabric
switch(config-if)# fex associate 101
```

$$
\mathscr{O}^{\prime}
$$

**Note**

• The **fex associate** command must be entered from the port channel interface, not from the physical interface.

• When adding physical interfaces to port channels, all configurations on the port channel and physical interface must match.

This example shows how to display the association of the Fabric Extender and the parent device:

```
switch# show interface port-channel 4 fex-intf
Fabric FEX
Interface Interfaces
---------------------------------------------------
Po4 Eth101/1/48 Eth101/1/47 Eth101/1/46 Eth101/1/45
               Eth101/1/44 Eth101/1/43 Eth101/1/42 Eth101/1/41
              Eth101/1/40 Eth101/1/39 Eth101/1/38 Eth101/1/37
              Eth101/1/36 Eth101/1/35 Eth101/1/34 Eth101/1/33
```
# **Disassociating a Fabric Extender from an Fabric Interface**

### **Before you begin**

Ensure that you have enabled the Fabric Extender feature set.

## **SUMMARY STEPS**

- **1. configure terminal**
- **2. interface port-channel** *channel*
- **3. no fex associate** *<FEX-id>*
- **4. default interface ethernet** *<interface>*
- **5. no fex** *<FEX-id>*

## **DETAILED STEPS**

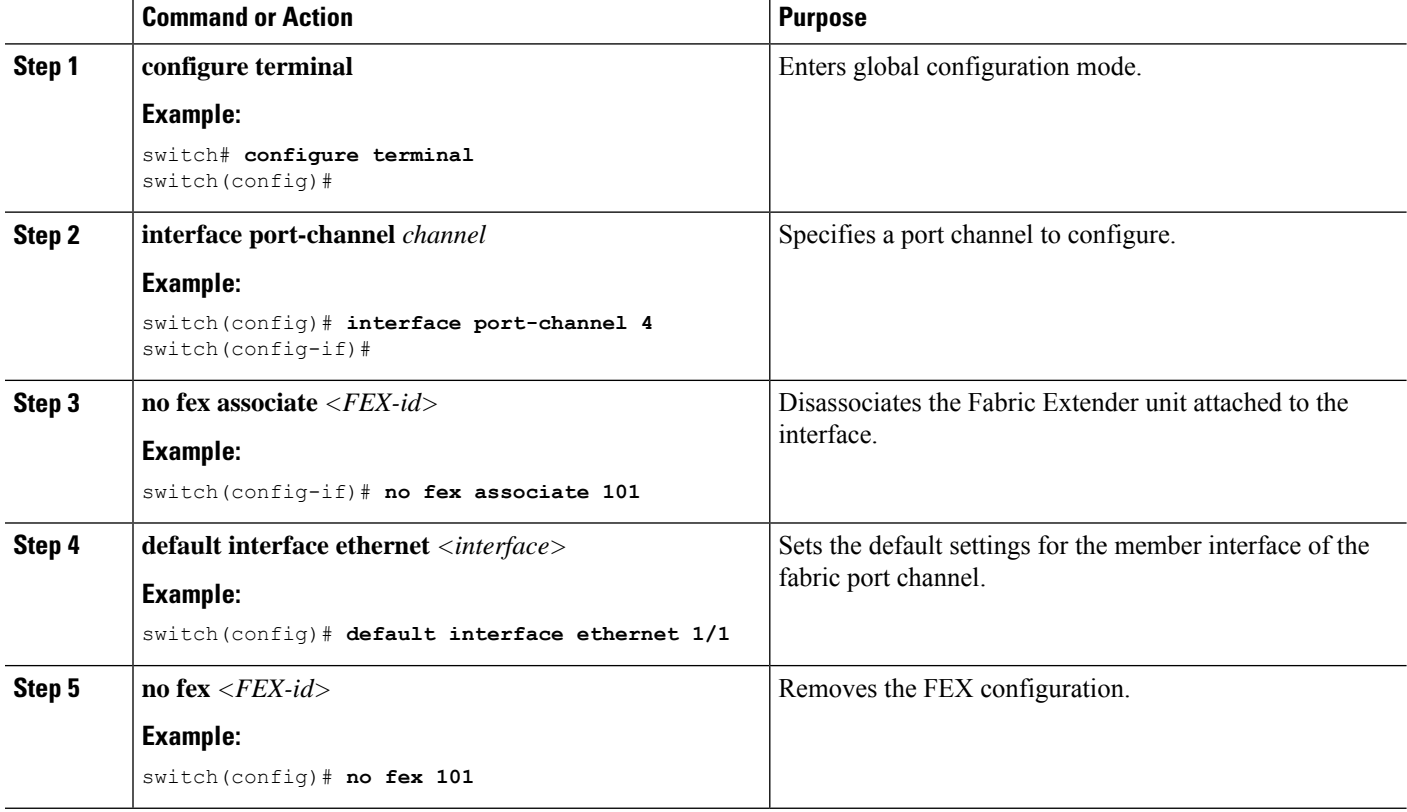

# **Configuring Fabric Extender Global Features**

You can configure global features on the Fabric Extender.

## **Before you begin**

Ensure that you have enabled the Fabric Extender feature set.

## **SUMMARY STEPS**

- **1. configure terminal**
- **2. fex** *FEX-number*
- **3.** (Optional) **locator-led fex** *FEX-number*
- **4.** (Optional) **description** *desc*
- **5.** (Optional) **no description**
- **6.** (Optional) **no type**
- **7.** (Optional) **serial** *serial*
- **8.** (Optional) **no serial**

# **DETAILED STEPS**

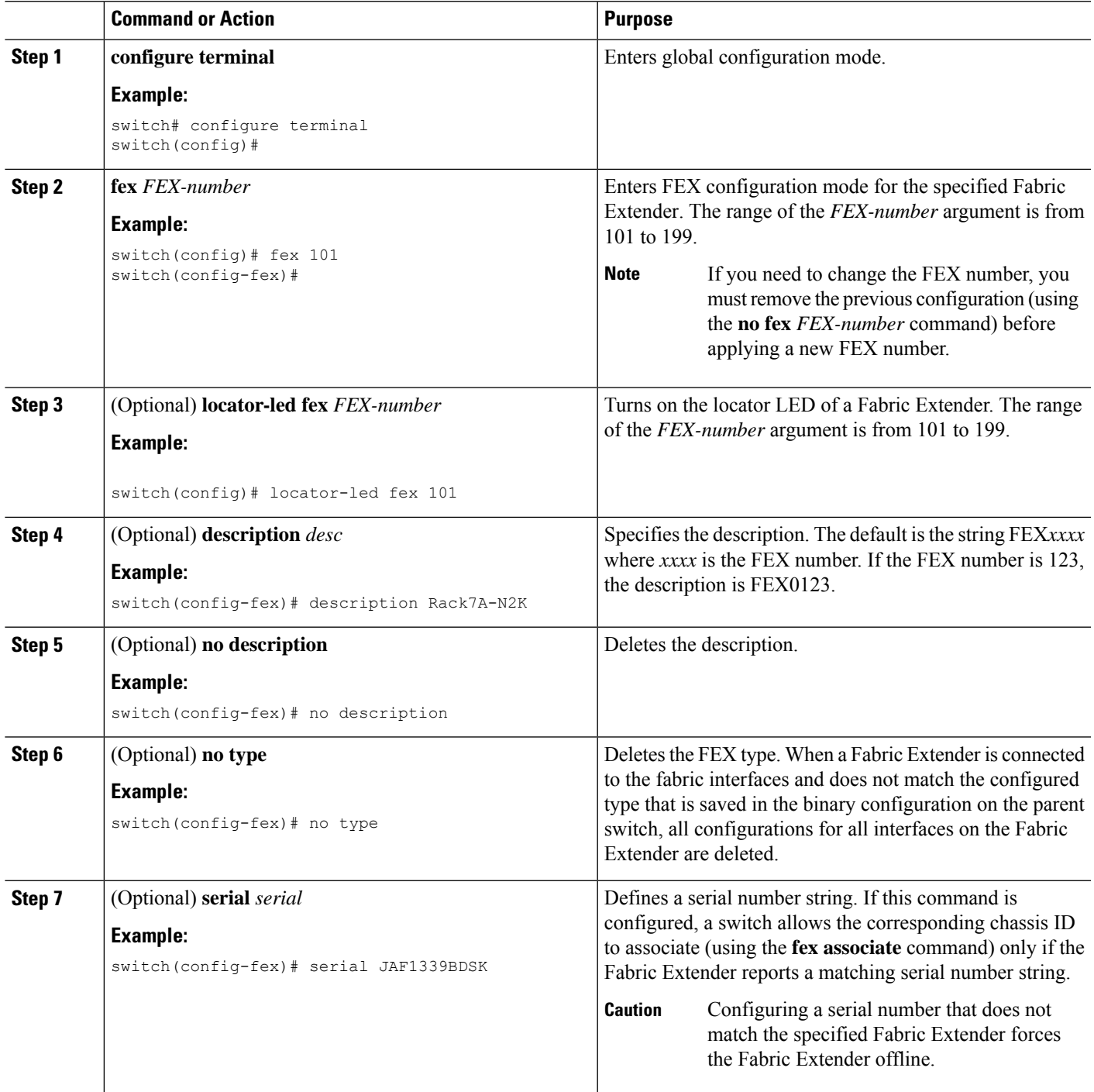

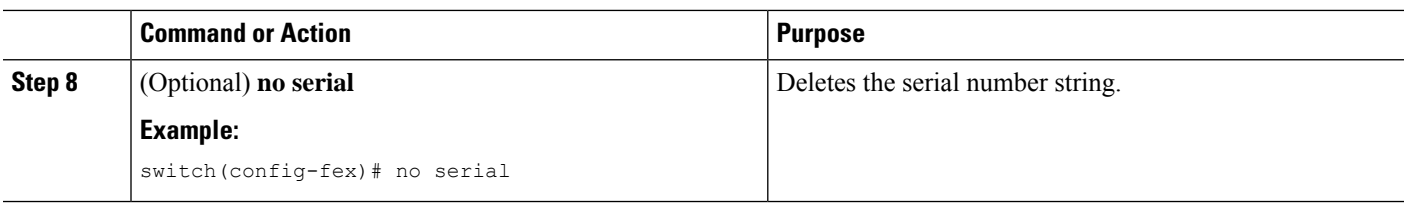

# **Configuration Examples**

This section contains examples of FEX configurations.

# **Configuring a Host Interface in a vPC Topology Connected to Two FEXs**

This example shows how to configure a host vPC with a FEX (host vPC attached to two different FEXs):

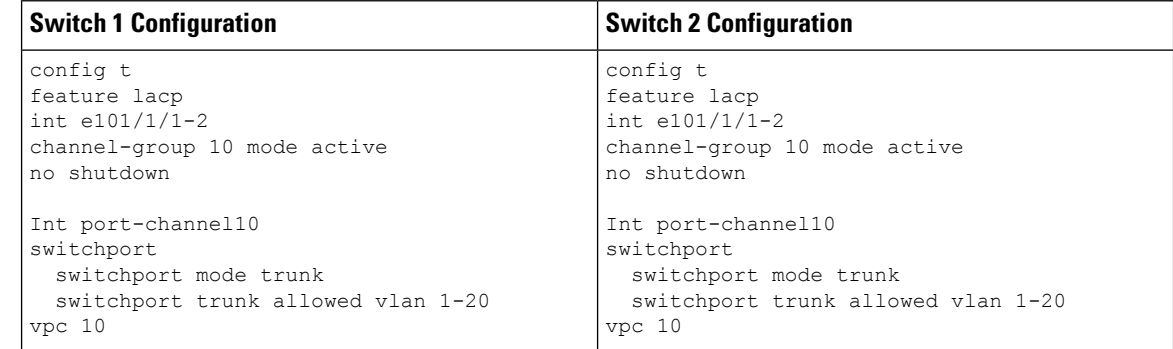

# **Switch vPC Topology and Straight Through FEX Topologies (Host vPC)**

The Straight through FEX is supported on the Cisco Nexus 9300-FX2 platform. Beginning with Cisco NX-OS Release 9.3(5) it is supported on the Cisco Nexus 9300-FX3 platform also.

In Cisco NX-OS Release 9.3(5), the following third-party equipment is not supported for straight-through FEX for Cisco Nexus 9300-FX3 platform switches: B22-HP, B22-IBM, B22-Dell, and B22-Fujitsu.

The following is an example of a straight through FEX topology:

**Figure 1: Switch vPC Topology**

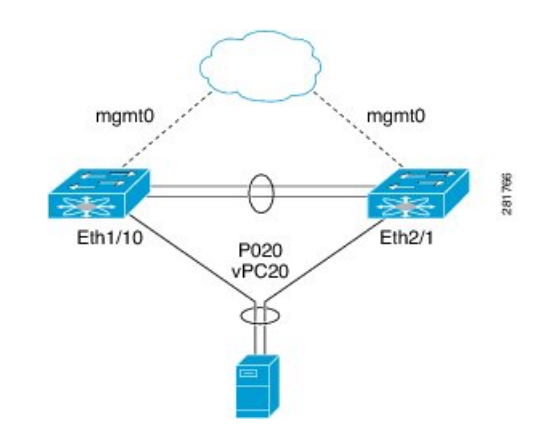

Note that this topology shows:

- The Cisco Nexus 9000 Series switch ports are directly connected to another switch or host and are configured as part of a port channel that becomes part of a vPC.
- That vPC 20 is configured on port channel 20, which has Eth1/10 on N9k-1 and Eth2/1 on N9k-2 as members.

### **Figure 2: FEX Straight-Through Topology (Host vPC)**

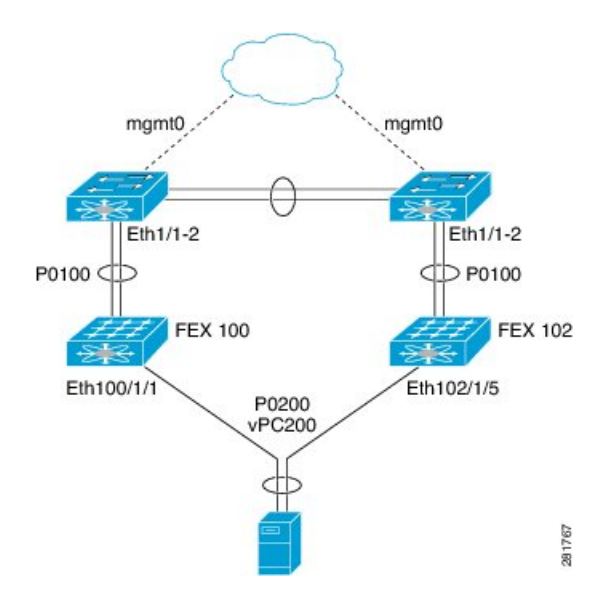

Note that this topology shows:

- Each FEX is single-homed (straight-through FEX topology) with a Cisco Nexus 9000 Series switch. The host interfaces on this FEX are configured as port channels and those port channels are configured as vPCs.
- Eth100/1/1 on N9k-1 and Eth102/1/5 on N9k-2 are configured as members of PO200 and PO200 is configured for vPC 200.

In both topologies, port channels P020 and P0200 must be configured identically on the peer switches and configuration synchronization is used to synchronize the configurations of the vPC switches.

The following table compares the sample running configuration that must be configured for the peer switches shown in the Switch vPC Topology and the FEX Straight-Through Topology (Host vPC).

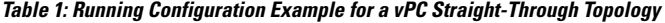

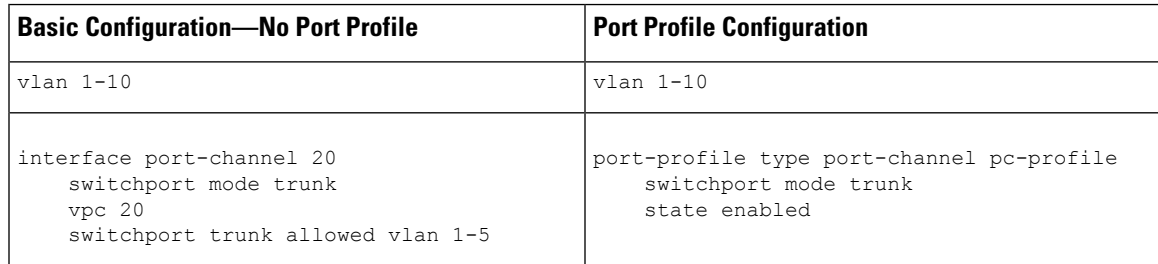

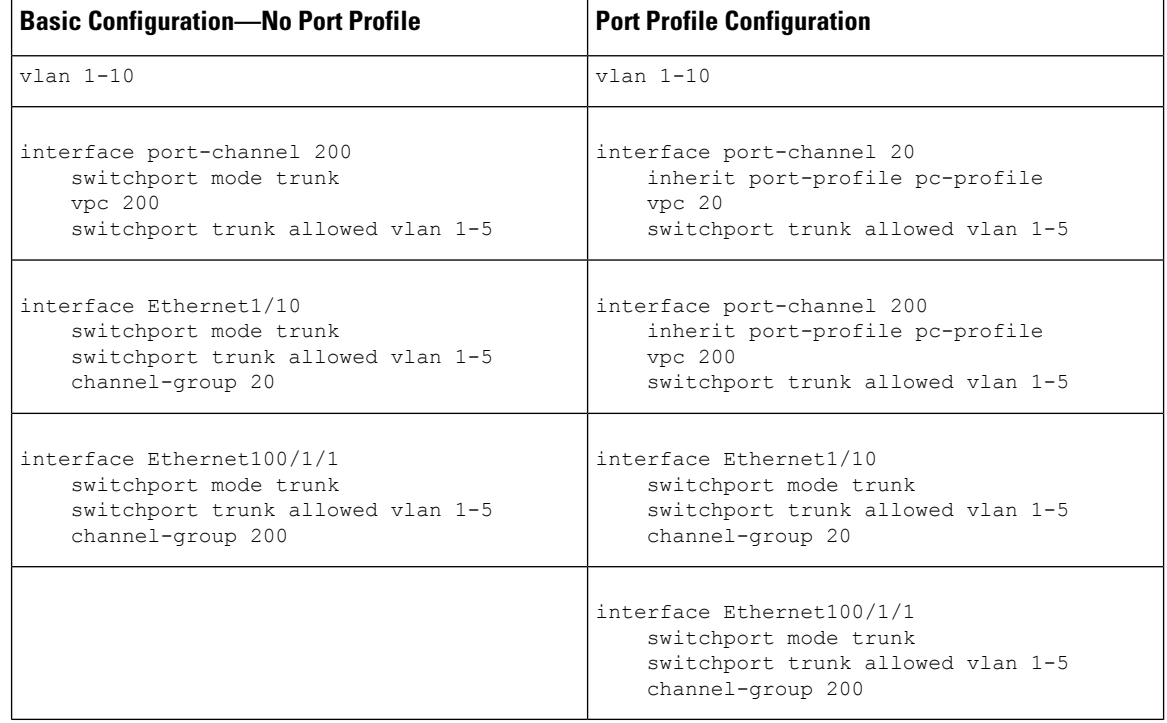

## **New Deployment in a vPC Topology and Straight-Through FEX Topology**

In a new deployment, configuration synchronization isintroduced initially to synchronize the new configuration. Because it is a new deployment, there is no existing running configuration on the FEX ports.

The following example shows how to configure the peer switches in the Switch vPC Topology and the FEX Straight-Through Topology (Host vPC):

• Configure the CFS over IPV4 distribution to change the multicast address.

```
N9k-1(config)# no cfs ipv4 distribute
This will prevent CFS from distributing over IPv4 network
Are you sure? (y/n) [n] y
N9k-2(config)# no cfs ipv4 distribute
This will prevent CFS from distributing over IPv4 network.
Are you sure? (y/n) [n] y
```
• Configure the CFSoIP multicast address on each peer switch

```
N9k-1(config)# cfs ipv4 mcast-address 239.255.1.1
Distribution over this IP type will be affected
Change multicast address for CFS-IP?
Are you sure? (y/n) [n] y
N9k-2# config terminal
N9k-2(config)# cfs ipv4 mcast-address 239.255.1.1
Distribution over this IP type will be affected
Change multicast address for CFS-IP?
Are you sure? (y/n) [n] y
```
• Enable CFSoIP on both switches.

N9k-1(config)# **cfs ipv4 distribute**

```
N9k-2(config)# cfs ipv4 distribute
```
• Create a switch profile and configure the peer on both switches.

```
N9k-1# config sync
N9k-1(config-sync)# switch-profile Test
N9k-1(config-sync-sp)# sync-peers destination <out of band mgmt0 IP address of peer
switch
N9k-2>
N9k-2# config sync
N9k-2(config-sync)# switch-profile Test
N9k-2(config-sync-sp)# sync-peers destination <out of band mgmt0 IP address of peer
switch
N9k-1>
```
• Add the referred global configuration to the switch profile. Because the configuration on the interfaces will be synchronized, all policies that are applied on the interface must be synchronized (for example, port profiles, QoS and ACL policies).

```
N9k-1(config-sync-sp)# port-profile type port-channel pc-profile
N9k-1(config-sync-port-prof)# switchport mode trunk
N9k-1(config-sync-port-prof)# state enabled
```
• Create port-channel interfaces inside the switch profile.

**Note** Use switch profile mode to create the port-channel interfaces.

```
N9k-1(config-sync-sp)# interface port-channel 20
N9k-1(config-sync-sp)# interface port-channel 200
```
• Commit the configuration in the switch profile.

N9k-1(config-sync-sp)# **commit**

• Add members to the port channel in configuration terminal mode on both switches. When the configuration is done in configuration terminal mode, both switches must be configured independently.

**Note** In this topology, port-channel members must not be identical on the peer switches.

```
N9k-1(config)# interface Ethernet1/10
N9k-1(config-if)# channel-group 20 force
N9k-1(config)# interface Ethernet100/1/1
N9k-1(config-if)# channel-group 200 force
N9k-2(config)# interface Ethernet2/1
N9k-2(config-if)# channel-group 20 force
N9k-2(config)# interface Ethernet102/1/5
N9k-2(config-if)# channel-group 200 force
```

```
N9k-1(config)# interface Ethernet100/1/1
N9k-1(config-if)# switchport mode trunk
N9k-1(config-if)# switchport trunk allowed vlan 1-5
N9k-2(config)# interface Ethernet2/1
N9k-2(config-if)# switchport mode trunk
N9k-2(config-if)# switchport trunk allowed vlan 1-5
N9k-2(config)# interface Ethernet102/1/5
N9k-2(config-if)# switchport mode trunk
N9k-2(config-if)# switchport trunk allowed vlan 1-5
```
• Modify the port-channel configuration in the switch profile.

```
N9k-1(config-sync-sp)# interface port-channel 20
N9k-1(config-sync-sp-if)# inherit port-profile pc-profile
N9k-1(config-sync-sp-if)# vpc 20
N9k-1(config-sync-sp-if)# switchport trunk allowed vlan 1-5
N9k-1(config-sync-sp)# interface port-channel 200
N9k-1(config-sync-sp-if)# inherit port-profile pc-profile
N9k-1(config-sync-sp-if)# vpc 200
N9k-1(config-sync-sp-if)# switchport trunk allowed vlan 1-5
```
• Commit the configuration in the switch profile.

N9k-1(config-sync-sp)# **commit**

### **Existing Deployments in a vPC Topology and Straight-Through FEX Topology**

In an existing deployment, the configurations are already present and configuration synchronization is used to simplify future configuration modifications.

The following example shows how to configure the peer switches in the Switch vPC Topology and the FEX Straight-Through Topology (Host vPC):

• Configure the CFS over IPV4 distribution to change the multicast address

```
N9k-1(config)# no cfs ipv4 distribute
This will prevent CFS from distributing over IPv4 network
Are you sure? (y/n) [n] y
N9k-2(config)# no cfs ipv4 distribute
This will prevent CFS from distributing over IPv4 network.
Are you sure? (y/n) [n] y
```
• Configure the CFSoIP multicast address on each peer switch

```
N9k-1(config)# cfs ipv4 mcast-address 239.255.1.1
Distribution over this IP type will be affected
Change multicast address for CFS-IP?
Are you sure? (y/n) [n] y
N9k-2# config terminal
N9k-2(config)# cfs ipv4 mcast-address 239.255.1.1
Distribution over this IP type will be affected
```

```
Change multicast address for CFS-IP?
Are you sure? (y/n) [n] y
```
• Enable CFSoIP on both switches.

N9k-1(config)# **cfs ipv4 distribute** N9k-2(config)# **cfs ipv4 distribute**

• Create a switch profile on both switches.

```
N9k-1# config sync
N9k-1(config-sync)# switch-profile Test
```

```
N9k-2# config sync
N9k-2(config-sync)# switch-profile Test
```
• Import the running configuration.

```
N9k-1(config-sync-sp)# import running-config
N9k-1(config-sync-sp-import)# show switch-profile Test buffer
```
Import the configuration to the switch profile on both switches. You can import the configuration using one of the following three methods:

• Running configuration—All configurations that are allowed inside a switch profile are imported.

You must remove unwanted configurations. For example, you must remove port-channel member configurations.

- Interface configuration—Only specified interface configurations are imported.
- Manual mode—Selected configurations are imported. If the configuration that needs to be imported is small, use the manual mode to paste the desired configuration.

The following shows the command sequence to import the running configuration:

#### **Table 2: Command Sequence to Import the Running Configuration**

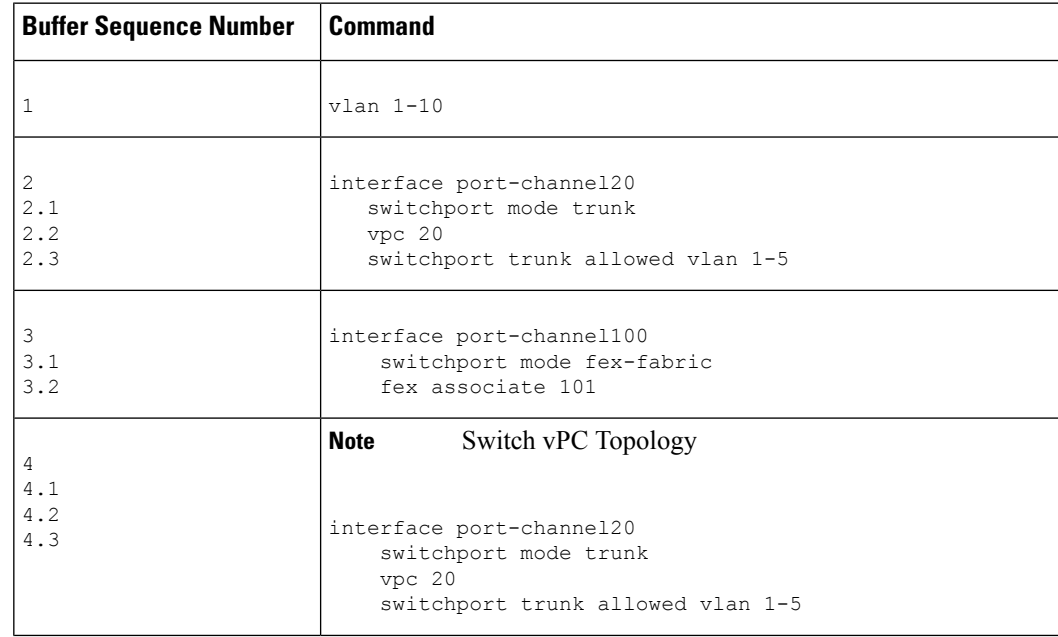

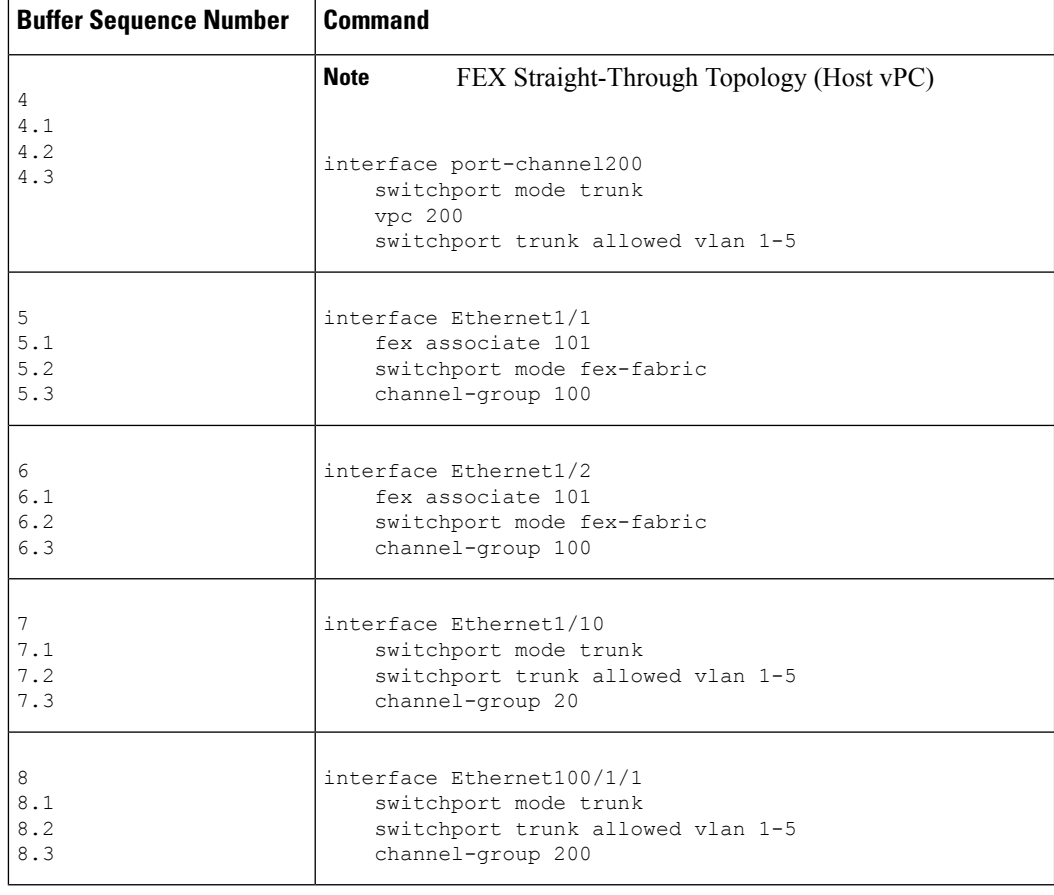

N9k-2(config-sync-sp)# **import running-config**

• (Optional) If you do not want to synchronize the fabric configuration, remove the fabric configuration and the member interfaces of PO 20 and PO 200 from the buffer.

N9k-1(config-sync-sp-import)# **buffer-delete 3,5,6-8**

The **buffer-delete** command deletes the unwanted configuration from the buffer.

• Commit the configuration in the switch profile on both switches.

N9k-1(config-sync-sp-import)# **commit** N9k-2(config-sync-sp-import)# **commit**

• Add the sync peer on both switches.

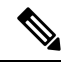

When importing a configuration, use the sync-peers command after you import configurations on both switches independently. **Note**

N9k-1# **config sync**

```
N9k-1(config-sync)# switch-profile Test
N9k-1(config-sync-sp)# sync-peers destination <out of band mgmt0 IP address of peer
switch
N9k-2>
N9k-2# config sync
N9k-2(config-sync)# switch-profile Test
N9k-2(config-sync-sp)# sync-peers destination <out of band mgmt0 IP address of peer
switch
N9k-1>
N9K-1# configure sync
Enter configuration commands, one per line. End with CNTL/Z.
N9K-1(config-sync)# no switch-profile SP ?
  all-config Deletion of profile, local and peer configurations
  local-config Deletion of profile and local configuration
 profile-only Deletion of profile only and no other configuration
N9396PX-1(config-sync)# no switch-profile SP
```
**Caution**

When you remove a switch profile using the **no switch-profile** *name* [**all-config** | **local-config**] command, the configuration in the switch profile is immediately removed from the running configuration. This disrupts the configurations that were present in the switch profile, such as port channel and vPC configurations.

When you remove a switch profile using the **no switch-profile** *name* [**profile-only**] command, the configuration in the switch profile is immediately removed from the switch profile only. This does not disrupt the configurations that were present in running config.

It is recommended to execute the CLI **resync-database** on both peer switches before deleting a large configuration in the switch-profile.

Perform the following action if you received the "Deletion of switch profile failed" error message when attempting to delete switch-profile:

```
N9K-1(config-sync)# resync-database
Re-synchronization of switch-profile db takes a few minutes...
Re-synchronize switch-profile db completed successfully.
N9K-1(config-sync)#
N9K-2(config-sync)# resync-database
Re-synchronization of switch-profile db takes a few minutes...
Re-synchronize switch-profile db completed successfully.
N9K-2(config-sync)#
```
# **Dual-Homed FEX Topology (Active-Active FEX Topology)**

The dual-homed FEX (active-active) topology is supported beginning with Cisco NX-OS Release  $7.0(3)15(2)$ for Cisco Nexus 9300 and 9300-EX Series switches.

Beginning with Cisco NX-OS Release 9.3(5), the Dual-Homed FEX is supported on the N9K-C9336C-FX2, N9K-C93240YC-FX2, N9K-C93360YC-FX2, and N9K-C93216TC-FX2 switches. TheCisco Nexus 9300-FX2 and FX3 switches are supported on the ST and the AA FEX modes.

In Cisco NX-OS Release 9.3(5), the following third-party equipment is not supported for Dual-Homed FEX for Cisco Nexus 9300-FX2/FX3 platform switches and straight-through FEX for Cisco Nexus 9300-FX3 platform switches: B22-HP, B22-IBM, B22-Dell, and B22-Fujitsu.

The following topology shows that each FEX is dual-homed with two Cisco Nexus 9300 Series switches. The FEX-fabric interfaces for each FEX are configured as a vPC on both peer switches. The host interfaces on the FEX appear on both peer switches.

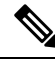

**Note** The port configuration should be the same on both switches.

**Figure 3: Dual-Homed FEX Topology**

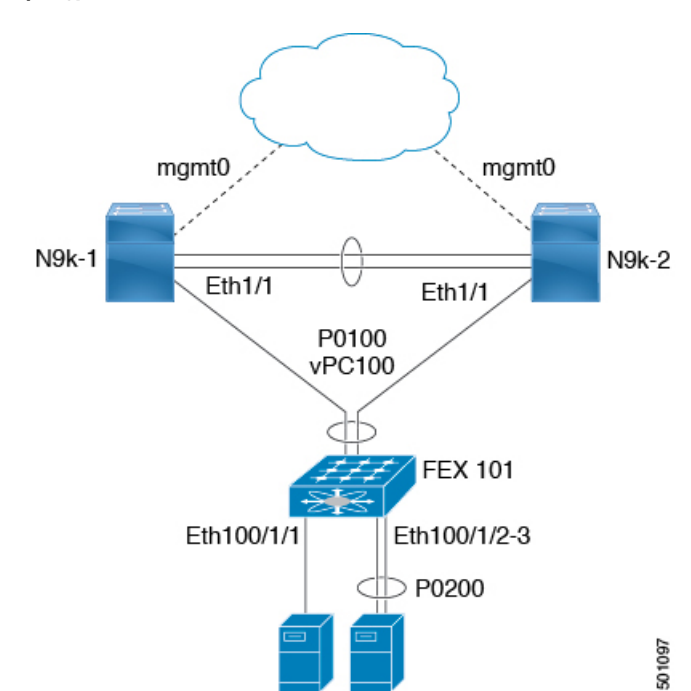

In the dual-homed FEX topology, the vPC is already operational. FEX 101 is dual-homed to both parent switches: N9k-1 and N9k-2 on FEX-fabric interfaces Ethernet 1/1.

⇘

**Note** A port channel within the same FEX is supported on Cisco Nexus 2200 Series Fabric Extenders.

FEX 101 is configured to have two types of host interfaces. One interface is Ethernet100/1/1, which is singly attached to a server (nonport-channel member), and the other interface is Ethernet 100/1/2-3, which is configured in a port channel to the server (port-channel member).

The following table showsthe sample running configuration for the peerswitches. Two types of configurations are shown:

- Basic Configuration.
- Port profile configuration.

You can use either option or you can use both configurations together.

 $\frac{\sqrt{2}}{2}$ 

**Note** You can use port profiles to reduce operational overhead although they are not required.

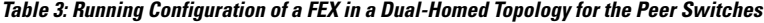

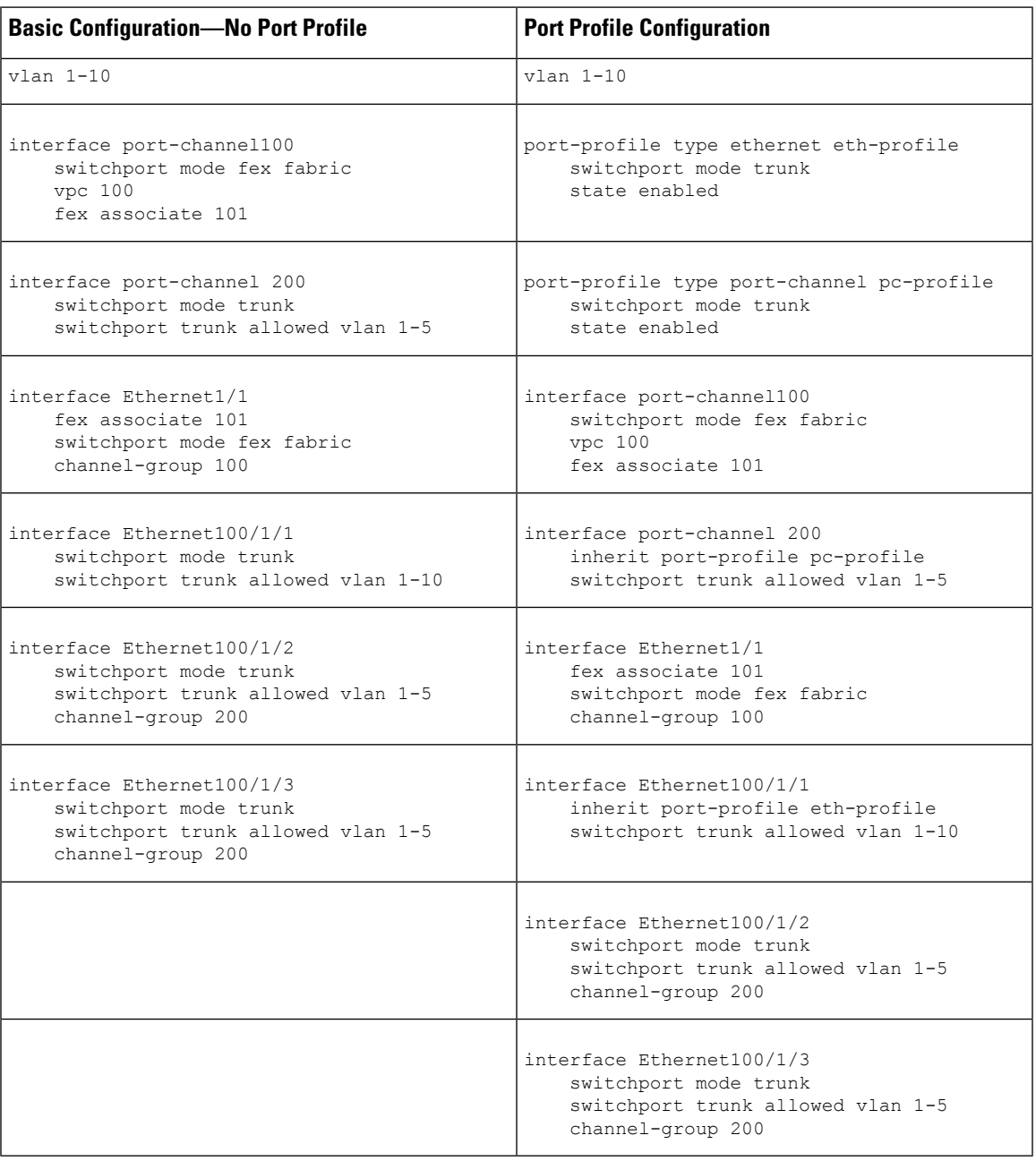

## **New Deployments in a Dual-Homed FEX Topology**

In a new deployment, configuration synchronization is introduced from the beginning to synchronize the configuration across peer switches. As a result, there is no existing running configuration on the FEX ports. The following example shows how to configure the dual-homed FEX (active-active) topology:

• Configure the CFS over IPV4 distribution to change the multicast address.

```
N9K-1(config)# no cfs ipv4 distribute
This will prevent CFS from distributing over IPv4 network
Are you sure? (y/n) [n] y
N9K-2(config)# no cfs ipv4 distribute
This will prevent CFS from distributing over IPv4 network.
Are you sure? (y/n) [n] y
```
• Configure the CFSoIP multicast address on each peer switch.

```
N9K-1(config)# cfs ipv4 mcast-address 239.255.1.1
Distribution over this IP type will be affected
Change multicast address for CFS-IP?
Are you sure? (y/n) [n] y
```

```
N9K-2# config terminal
N9K-2(config)# cfs ipv4 mcast-address 239.255.1.1
Distribution over this IP type will be affected
Change multicast address for CFS-IP?
Are you sure? (y/n) [n] y
```
• Enable CFSoIP on both switches.

```
N9K-1(config)# cfs ipv4 distribute
N9K-2(config)# cfs ipv4 distribute
```
• Create a switch profile on both switches.

```
N9K-1# config sync
N9K-1(config-sync)# switch-profile Test
N9K-1(config-sync-sp)# sync-peers destination /***out of band mgmt0 IP address of peer
switch***/N9K-2>
N9K-2# config sync
N9K-2(config-sync)# switch-profile Test
N9K-2(config-sync-sp)# sync-peers destination /***out of band mgmt0 IP address of peer
switch***/N9K-1>
```
• Add referred global configuration to the switch profile.

Because interface configurations will be synchronized, all policies that are applied on the interface must be synchronized (for example, port profiles, QoS, and ACL policies). **Note**

```
N9K-1(config-sync-sp)# port-profile type ethernet eth-profile
N9K-1(config-sync-port-prof)# switchport mode trunk
N9K-1(config-sync-port-prof)# state enabled
```

```
N9K-1(config-sync-sp)# port-profile type port-channel pc-profile
```

```
N9K-1(config-sync-port-prof)# switchport mode trunk
N9K-1(config-sync-port-prof)# state enabled
```
• Configure the Ethernet interfaces (the non-port-channel members) inside the switch profile.

```
N9K-1(config-sync-sp)# interface Ethernet100/1/1
N9K-1(config-sync-sp-if)# inherit port-profile eth-profile
N9K-1(config-sync-sp-if)# switchport trunk allowed vlan 1-10
```
• Create the port-channel interface inside the switch profile.

# **Note**

You must configure port-channel interfaces in the switch profile, not in configuration terminal mode.

This example shows that port channel 100 (vPC 100) is the EtherChannel from N9k to N2k:

N9K-1(config-sync-sp)# **interface Port-channel100**

This example shows that port channel 200 is the EtherChannel from N2k to the end device:

N9K-1(config-sync-sp)# **interface Port-channel200**

• Commit the configuration inside the switch profile.

N9K-1(config-sync-sp)# **commit**

• Add members to the port channel in configuration terminal mode on both switches.

Note The configuration must be done on both switches in configuration terminal mode.

This example shows that N9k-1- Ethernet1/1 is a FEX-fabric member of port channel 100:

```
N9K-1(config)# int ether1/1
N9K-1(config-if)# channel-group 100 force
```
This example shows that N9K-1- Ethernet1/100/2-3 are members of port channel 200:

```
N9K-1(config)# interface Ethernet100/1/2-3
N9K-1(config-if-range)# channel-group 200 force
```
This example shows that N9K-2- Ethernet1/1 is a FEX-fabric interface that is in port channel 100:

```
N9K-2(config)# int ether1/1
N9K-2(config-if)# channel-group 100 force
```
This example shows that N9K-2- Ethernet1/100/2-3 are members of port channel 200:

```
N9K-2(config)# interface Ethernet100/1/2-3
N9K-2(config-if-range)# channel-group 200 force
```

```
N9K-1(config)# interface Ethernet100/1/2-3
N9K-1(config-if-range)# switchport mode trunk
```
N9K-1(config-if-range)# **switchport trunk allowed vlan 1-5**

```
N9K-2(config)# interface Ethernet100/1/2-3
N9K-2(config-if-range)# switchport mode trunk
N9K-2(config-if-range)# switchport trunk allowed vlan 1-5
```
• Modify the port-channel configuration in the switch profile.

```
N9K-1(config-sync-sp-if)# interface Port-Channel100
N9K-1(config-sync-sp-if)# switchport mode fex-fabric
N9K-1(config-sync-sp-if)# fex associate 101
N9K-1(config-sync-sp-if)# vpc 100
N9K-1(config-sync-sp)# interface Port-channel200
N9K-1(config-sync-sp-if)# inherit port-profile pc-profile
N9K-1(config-sync-sp-if)# switchport trunk allowed vlan 1-5
```
• Commit the configuration in the switch profile.

```
N9K-1(config-sync-sp)# commit
```
## **Existing Deployment with a Dual-Homed FEX Topology**

In an existing deployment, the configurations are already present and configuration synchronization is used to simplify future configuration modifications.

The following example shows how to configure the peer switches in the vPC topology for the dual-homed FEX (active-active) topology:

• Configure the CFS over IPV4 distribution to change the multicast address.

```
N9K-1(config)# no cfs ipv4 distribute
This will prevent CFS from distributing over IPv4 network
Are you sure? (y/n) [n] y
N9K-2(config)# no cfs ipv4 distribute
This will prevent CFS from distributing over IPv4 network.
Are you sure? (y/n) [n] y
```
• Configure the CFSoIP multicast address on each peer switch.

```
N9K-1(config)# cfs ipv4 mcast-address 239.255.1.1
Distribution over this IP type will be affected
Change multicast address for CFS-IP?
Are you sure? (y/n) [n] y
```

```
N9K-2# config terminal
N9K-2(config)# cfs ipv4 mcast-address 239.255.1.1
Distribution over this IP type will be affected
Change multicast address for CFS-IP?
Are you sure? (y/n) [n] y
```
• Enable CFSoIP on both switches.

```
N9K-1(config)# cfs ipv4 distribute
N9K-2(config)# cfs ipv4 distribute
```
• Create a switch profile on both switches.

```
N9K-1# config sync
N9K-1(config-sync)# switch-profile Test
```

```
N9K-2# config sync
N9K-2(config-sync)# switch-profile Test
```
• Commit the configuration in the switch profile on both switches.

```
N9K-1(config-sync-sp)# commit
N9K-2(config-sync-sp)# commit
```
• Import the running configuration.

N9K-1(config-sync-sp)# **import running-config**

N9K-1(config-sync-sp-import)# **show switch-profile Test buffer**

Import the configuration to the switch profile on both switches. You can import the configuration using one of the following three methods:

• Running configuration—All configurations that are allowed inside a switch profile are imported.

You must remove unwanted configurations. For example, you must remove port-channel member configurations if the member interfaces do not match on the peer switches.

- Interface configuration—Only specified interface configurations are imported.
- Manual mode—Selected configurations are imported. If the configuration that needs to be imported is small, use the manual mode to paste the desired configuration.

The following shows the command sequence to import the running configuration:

### **Table 4: Command Sequence to Import the Running Configuration**

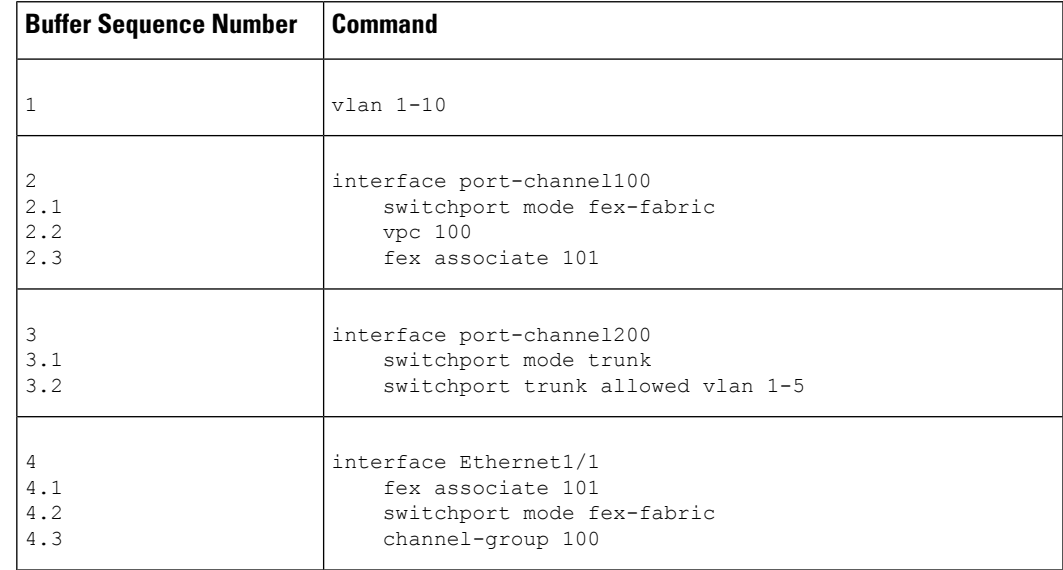

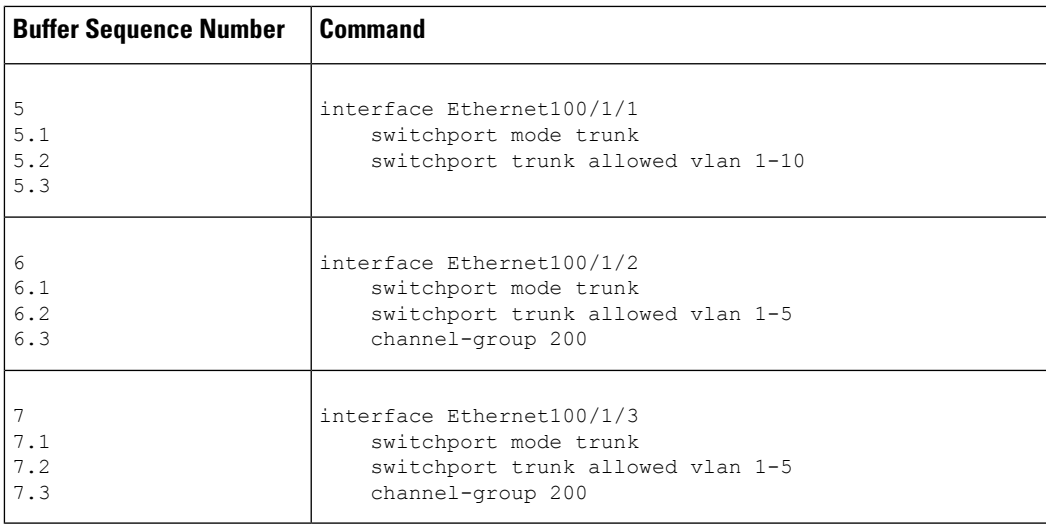

• Remove member interfaces of PO 100 and PO 200 from the buffer.

N9K-1(config-sync-sp-import)# **buffer-delete 4, 6, 7**

Use the **buffer-delete** command to delete the unwanted configuration from the buffer.

• Commit the configuration in the switch profile on both switches.

N9K-1(config-sync-sp-import)# **commit**

N9K-2(config-sync-sp-import)# **commit**

• Add the sync peer on both switches.

**Note**

When importing the configuration, you must use the sync-peers command after the configurations are imported independently on both switches.

```
N9K-1# config sync
N9K-1(config-sync)# switch-profile sp
N9K-1(config-sync-sp)# sync-peers destination /***out of band mgmt0 IP address of peer
switch***/
N9K-2>
N9K-2# config sync
N9K-2(config-sync)# switch-profile sp
N9K-2(config-sync-sp)# sync-peers destination /***out of band mgmt0 IP address of peer
switch***/
N9K-1>
N9K-1# configure sync
Enter configuration commands, one per line. End with CNTL/Z.
N9K-1(config-sync)# no switch-profile SP ?
  all-config Deletion of profile, local and peer configurations
  local-config Deletion of profile and local configuration
  profile-only Deletion of profile only and no other configuration
N9396PX-1(config-sync)# no switch-profile SP
```
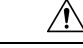

**Caution**

When you remove a switch profile using the **no switch-profile** *name* [**all-config** | **local-config**] command, the configuration in the switch profile is immediately removed from the running configuration. This disrupts the configurations that were present in the switch profile, such as port channel and vPC configurations.

When you remove a switch profile using the **no switch-profile** *name* [**profile-only**] command, the configuration in the switch profile is immediately removed from the switch profile only. This does not disrupt the configurations that were present in running config.

It is recommended to execute the CLI **resync-database** on both peer switches before deleting a large configuration in the switch-profile.

Perform the following action if you received the "Deletion of switch profile failed" error message when attempting to delete switch-profile:

```
N9K-1(config-sync)# resync-database
Re-synchronization of switch-profile db takes a few minutes...
Re-synchronize switch-profile db completed successfully.
N9K-1(config-sync)#
N9K-2(config-sync)# resync-database
Re-synchronization of switch-profile db takes a few minutes...
Re-synchronize switch-profile db completed successfully.
N9K-2(config-sync)#
```
# <span id="page-22-0"></span>**Verifying the Configuration**

This section describes how to display the configuration of the Fabric Extender and verify the chassis hardware status.

# **Verifying the Fabric Extender Configuration**

Use the following commands to display configuration information about the defined interfaces on a Fabric Extender:

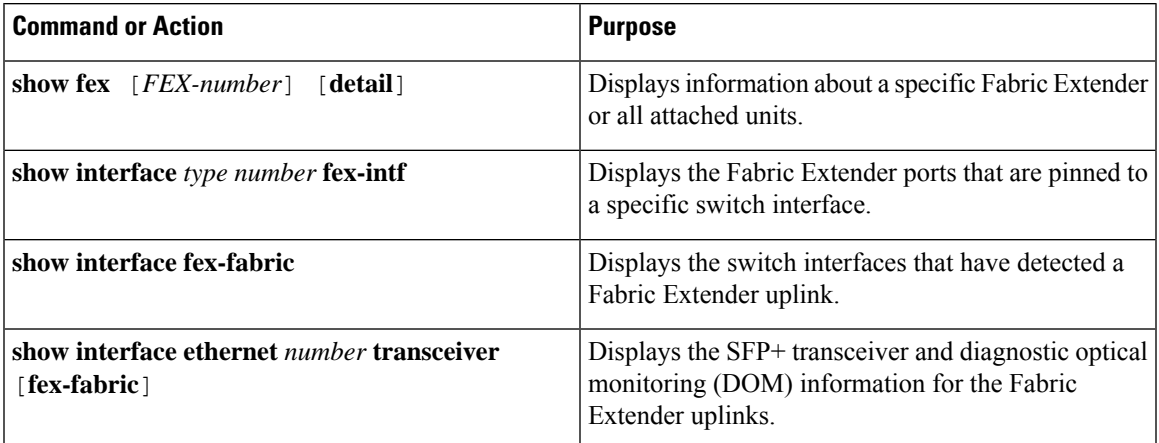

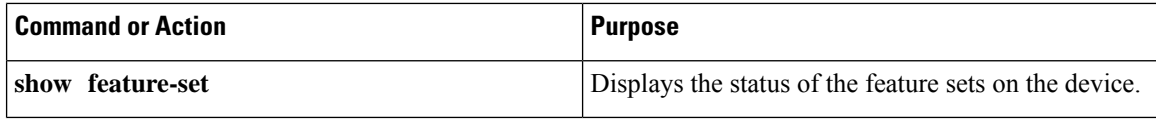

### **Configuration Examples for the Fabric Extender**

This example shows how to display all the attached Fabric Extender units:

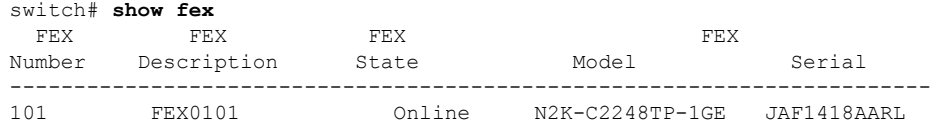

This example shows how to display the detailed status of a specific Fabric Extender:

```
switch# show fex 101 detail
FEX: 101 Description: FEX0101 state: Online
 FEX version: 5.1(1) [Switch version: 5.1(1)]
 FEX Interim version: 5.1(0.159.6)
 Switch Interim version: 5.1(1)
 Extender Model: N2K-C2248TP-1GE, Extender Serial: JAF1418AARL
 Part No: 73-12748-05
 Card Id: 99, Mac Addr: 54:75:d0:a9:49:42, Num Macs: 64
 Module Sw Gen: 21 [Switch Sw Gen: 21]
pinning-mode: static Max-links: 1
 Fabric port for control traffic: Po101
 Fabric interface state:
   Po101 - Interface Up. State: Active
   Eth2/1 - Interface Up. State: Active
   Eth2/2 - Interface Up. State: Active
   Eth4/1 - Interface Up. State: Active
   Eth4/2 - Interface Up. State: Active
 Fex Port State Fabric Port Primary Fabric
     Eth101/1/1 Up Po101 Po101
     Eth101/1/2 Up Po101 Po101
     Eth101/1/3 Down Po101 Po101
     Eth101/1/4 Down Po101 Po101
     Eth101/1/5 Down Po101 Po101
     Eth101/1/6 Down Po101 Po101
     Eth101/1/7 Down
     Eth101/1/8 Down Po101 Po101
     Eth101/1/9 Down Po101 Po101
    Eth101/1/10 Down Po101 Po101
    Eth101/1/11 Down Po101 Po101
    Eth101/1/12 Down Po101 Po101
    Eth101/1/13 Down Po101 Po101
    Eth101/1/14 Down Po101 Po101
    Eth101/1/15 Down Po101 Po101
    Eth101/1/16 Down Po101 Po101
    Eth101/1/17 Down Po101 Po101
    Eth101/1/18 Down
    Eth101/1/19 Down Po101 Po101
    Eth101/1/20 Down Po101 Po101
    Eth101/1/21 Down
    Eth101/1/22 Down Po101 Po101
    Eth101/1/23 Down Po101 Po101
    Eth101/1/24 Down Po101 Po101
    Eth101/1/25 Down Po101 Po101
    Eth101/1/26 Down Po101 Po101
    Eth101/1/27 Down Po101 Po101
```
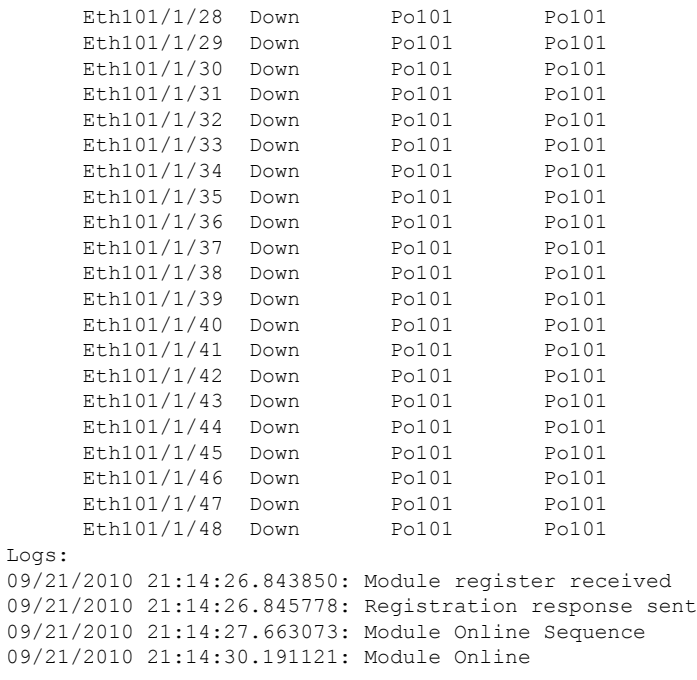

This example shows how to display theFabric Extender interfaces pinned to a specific switch interface:

```
switch# show interface port-channel 101 fex-intf
Fabric FEX
Interface Interfaces
---------------------------------------------------
Po101 Eth101/1/2 Eth101/1/1
```
This example shows how to display the switch interfaces that are connected to a Fabric Extender uplink:

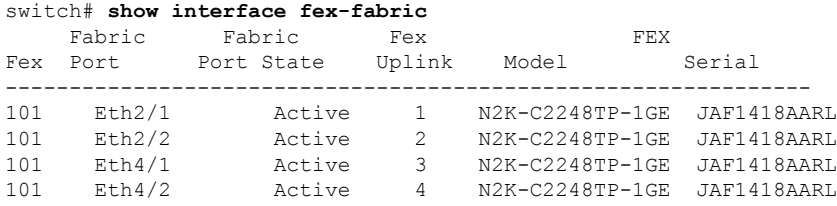

This example shows how to display the SFP+ transceiver and diagnostic optical monitoring (DOM) information for Fabric Extender uplinks for an SFP+ transceiver that is plugged into the parent switch interface:

```
switch# show interface ethernet 1/40 transceiver
Ethernet1/40
   sfp is present
   name is CISCO-MOLEX INC
   part number is 74752-9026
   revision is A0
    serial number is MOC13321057
   nominal bitrate is 12000 MBits/sec
   Link length supported for copper is 3 m(s)
   cisco id is --
```

```
cisco extended id number is 4
```
This example shows how to display the SFP+ transceiver and DOM information for Fabric Extender uplinks for an SFP+ transceiver that is plugged into the uplink port on the Fabric Extender:

```
switch# show interface ethernet 1/40 transceiver fex-fabric
```

```
Ethernet1/40
   sfp is present
   name is CISCO-MOLEX INC
   part number is 74752-9026
   revision is A0
   serial number is MOC13321057
   nominal bitrate is 12000 MBits/sec
   Link length supported for 50/125mm fiber is 0 m(s)
   Link length supported for 62.5/125mm fiber is 0 m(s)
   cisco id is --
   cisco extended id number is 4
```
# **Verifying the Chassis Management Information**

Use the following to display configuration information used on the switch supervisor to manage the Fabric Extender.

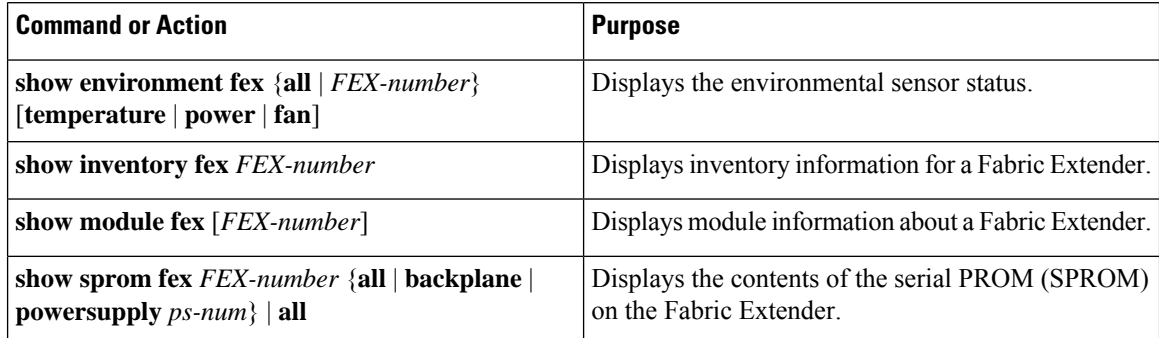

### **Configuration Examples for Chassis Management**

This example shows how to display the module information about all connected Fabric Extender units:

This example shows how to display the inventory information about a specific Fabric Extender:

```
switch# show inventory fex 101
NAME: "FEX 101 CHASSIS", DESCR: "N2K-C2248TP-1GE CHASSIS"
PID: N2K-C2248TP-1GE , VID: V00 , SN: SSI13380FSM
NAME: "FEX 101 Module 1", DESCR: "Fabric Extender Module: 48x1GE, 4x10GE Supervisor"
PID: N2K-C2248TP-1GE , VID: V00, SN: JAF1339BDSK
NAME: "FEX 101 Fan 1", DESCR: "Fabric Extender Fan module"
PID: N2K-C2248-FAN , VID: N/A, SN: N/A
NAME: "FEX 101 Power Supply 2", DESCR: "Fabric Extender AC power supply"
PID: NXK-PAC-400W , VID: 000, SN: LIT13370QD6
```
This example shows how to display the environment status for a specific Fabric Extender:

#### switch# **show environment fex 101**

```
Temperature Fex 101:
-----------------------------------------------------------------
Module Sensor MajorThresh MinorThres CurTemp Status
             (Celsius) (Celsius) (Celsius)
-----------------------------------------------------------------
1 Outlet-1 60 50 33 ok
1 Outlet-2 60 50 38 ok
1 Inlet-1 50 40 35 ok
1 Die-1 100 90 44 ok
Fan Fex: 101:
------------------------------------------------------
Fan Model Hw Status
------------------------------------------------------
Chassis N2K-C2148-FAN -- ok
PS-1 -- -- -- -- -- absent
PS-2 NXK-PAC-400W -- ok
Power Supply Fex 101:
---------------------------------------------------------------------------
Voltage: 12 Volts
-----------------------------------------------------
PS Model Power Power Status
                 (Watts) (Amp)
-----------------------------------------------------
                   1 -- -- -- --
2 NXK-PAC-400W 4.32 0.36 ok
Mod Model Power Power Power Power Status
                 Requested Requested Allocated Allocated
                 (Watts) (Amp) (Watts) (Amp)
--- ------------------- ------- ---------- --------- ---------- ----------
1 N2K-C2248TP-1GE 0.00 0.00 0.00 0.00 powered-up
Power Usage Summary:
--------------------
Power Supply redundancy mode: The redundant
Total Power Capacity 6.32 W
Power reserved for Supervisor(s) 0.00 W
Power currently used by Modules 0.00 W
                                  -------------
Total Power Available 4.32 W
                                  -------------
```
This example shows how to display the SPROM for a specific Fabric Extender:

switch# **show sprom fex 101 all** DISPLAY FEX 101 SUP sprom contents Common block: Block Signature : 0xabab Block Version : 3 Block Length : 160 Block Checksum : 0x1a1e EEPROM Size : 65535

Block Count : 3 FRU Major Type : 0x6002 FRU Minor Type : 0x0 OEM String : Cisco Systems, Inc. Product Number : N2K-C2248TP-1GE Serial Number : JAF1339BDSK Part Number : 73-12748-01 Part Revision : 11 Mfg Deviation : 0 H/W Version : 0.103<br>Mfg Bits : 0 Mfg Bits Engineer Use Engineer Use : 0<br>
snmpOID : 9.12.3.1.9.78.3.0 Power Consump : 1666 RMA Code :  $0-0-0-0$ <br>CLEI Code : XXXXXXX CLEI Code : XXXXXXXXXTBDV00 VID : V00 Supervisor Module specific block: Block Signature : 0x6002 Block Version : 2 Block Length : 103 Block Checksum : 0x2686 Feature Bits : 0x0 HW Changes Bits : 0x0 Card Index : 11016 MAC Addresses : 00-00-00-00-00-00 Number of MACs : 0 Number of EPLD : 0 Port Type-Num : 1-48;2-4 Sensor #1 : 60,50 Sensor #2 : 60,50 Sensor #3 : -128,-128<br>Sensor #4 : -128,-128 Sensor #4 : -128,-128 Sensor #5 : 50,40 Sensor #6 : -128,-128 Sensor #7 : -128,-128 Sensor #8 : -128,-128 Max Connector Power: 4000 Cooling Requirement: 65 Ambient Temperature: 40 DISPLAY FEX 101 backplane sprom contents: Common block: Block Signature : 0xabab Block Version : 3 Block Length : 160 Block Checksum : 0x1947 EEPROM Size : 65535 Block Count : 5 FRU Major Type : 0x6001 FRU Minor Type : 0x0 OEM String : Cisco Systems, Inc. Product Number : N2K-C2248TP-1GE Serial Number : SSI13380FSM Part Number : 68-3601-01 Part Revision : 03<br>Mfg Deviation : 0 Mfg Deviation : 0<br>H/W Version : 1.0 H/W Version Mfg Bits : 0 Engineer Use : 0 snmpOID : 9.12.3.1.3.914.0.0 Power Consump : 0 RMA Code : 0-0-0-0

CLEI Code : XXXXXXXXXTDBV00

```
Block Length : 160
 Block Checksum : 0x1673
EEPROM Size : 65535<br>Block Count : 2
Block Count
FRU Major Type : 0xab01
FRU Minor Type : 0x0
OEM String : Cisco Systems Inc NXK-PAC-400W
Product Number : NXK-PAC-400W
Serial Number : LIT13370QD6
Part Number : 341
Part Revision : -037
 CLEI Code : 5-01 01 000
 VID : 000
 snmpOID : 12336.12336.12336.12336.12336.12336.12374.12336
 H/W Version : 43777.2
Current : 36
RMA Code : 200-32-32-32
Power supply specific block:
Block Signature : 0x0
Block Version : 0
Block Length : 0
Block Checksum : 0x0
 Feature Bits : 0x0
 Current 110v : 36
Current 220v : 36
Stackmib OID : 0
```
# <span id="page-29-0"></span>**Additional References**

This section includes additional information that is related to configuring the Cisco Nexus 2000 Series Fabric Extender.

# **Related Documents**

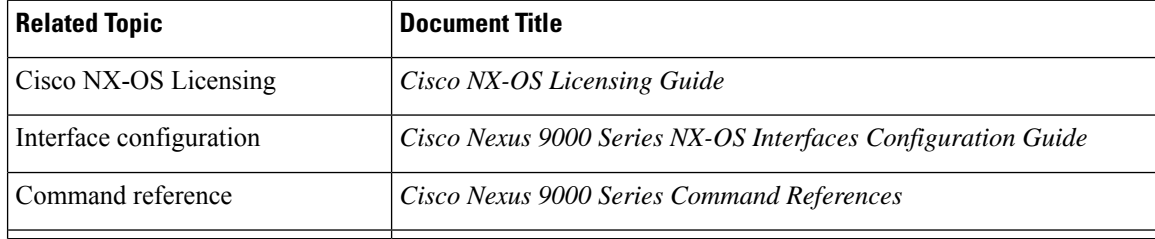